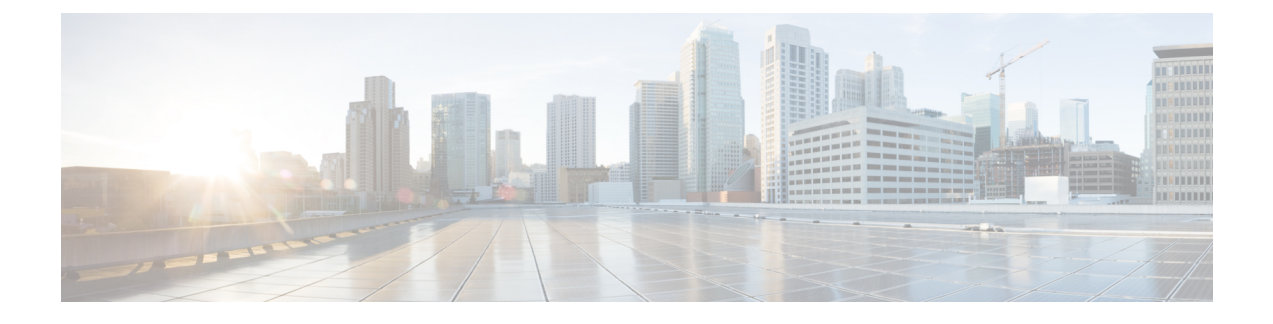

# **Cisco Cloud APIC GUI** について

- Cisco Cloud APIC GUI の操作 (1 ページ)
- Cisco Cloud APIC GUIを使用したテナントの作成 (2ページ)
- Cisco Cloud APIC コンポーネントの設定 (2 ページ)

## **Cisco Cloud APIC GUI** の操作

インストール後、これを使用してAmazon Web Services(AWS)またはMicrosoft Azureパブリッ ククラウドに拡張(ACI)ポリシーを適用できます。Cisco Cloud APICCisco Application Centric Infrastructureこれは Cisco Cloud APIC GUI を使用して行います。

Cisco Cloud APIC GUI では、テナントを作成し、アプリケーション プロファイル、エンドポイ ント グループ(EPG)、コントラクト、フィルタ、および VRF を設定できます。Cisco Cloud APIC トポロジ、設定、およびリソースを表示することもできます。

を使用して設定手順を実行します。インテント機能。インテント機能の使用方法については、 Cisco Cloud APIC コンポーネントの設定 (2 ページ) を参照してください。『*Cisco Cloud APIC User Guide*』の「Understanding the Cisco Cloud APIC GUIアイコン」の項も参照してくださ い。

Cisco Cloud APICの基本的なタスクを実行する手順は、通常のCisco APIC の手順とは異なりま す。ただし、テナントの機能、アプリケーションプロファイル、および Cisco APIC のその他 の要素は同じです。詳細については、Cisco.com の『*Cisco Application Centric [Infrastructure](https://www.cisco.com/c/en/us/support/cloud-systems-management/application-policy-infrastructure-controller-apic/tsd-products-support-series-home.html) [Fundamentals](https://www.cisco.com/c/en/us/support/cloud-systems-management/application-policy-infrastructure-controller-apic/tsd-products-support-series-home.html) Guide*』を参照してください。

左側のナビゲーションペインで設定やその他の情報を表示します。**[Dashboard]**(デフォルト ビュー)、**[Topology]**、**[Application Management]**、**[Cloud Resources]**、**[Operations]**、 **[Infrastructure]**、および **[Administrative]** を選択できます。

アイコンの詳細については、Cisco.comの『*[CiscoCiscoCloudAPIC](https://www.cisco.com/c/en/us/support/cloud-systems-management/application-policy-infrastructure-controller-apic/tsd-products-support-series-home.html) User Guide*』の「Understanding the Cisco Cloud APICGUIアイコン」の項を参照してください。

### **Cisco Cloud APIC GUI**を使用したテナントの作成

次の項では、Cisco Cloud APIC GUI を使用してテナントを作成する方法について説明します。

## **Cisco Cloud APIC** コンポーネントの設定

このセクションでは、テナント、アプリケーションプロファイル、およびエンドポイントグ ループ(EPG)の作成を含む、Cisco Cloud APIC で主要なタスクの実行の概要について説明し ます。

#### 始める前に

Cisco Cloud APIC がインストールされている必要があります。このガイドの前のインストール の項を参照してください。

- ステップ **1** Cisco Cloud APIC にログインします。
- ステップ **2 [**ダッシュボード(**Dashboard**)**]**ペインの右上で、ブルズアイを指す矢印の付いたアイコンをクリックしま す。

このアイコンは、インテントアイコンまたは機能と呼ばれることがあります。

ステップ **3 [**何をしますか**]** ウィンドウに用語を入力して、オプションのリストを表示します。

たとえば、テナントを設定する場合は、検索ウィンドウにtenantと入力します。検索は、テナントの作成と 設定に関連するタスクのリストを返します。

ステップ **4** タスクをクリックし、開いたウィンドウで設定手順を実行します。

#### 次のタスク

左側のナビゲーションペインで設定を確認できます。[ダッシュボード(Dashboard)]ペインの 左上にあるハンバーガーアイコンをクリックして、ペインを展開します。該当する見出しを展 開して設定を表示します。

たとえば、テナントを設定した場合は、「アプリケーション管理 (Application Management) ]を 展開し、[テナント(Tenants) ]をクリックします。中央の作業ウィンドウにテナントに関する 情報が表示されます。

翻訳について

このドキュメントは、米国シスコ発行ドキュメントの参考和訳です。リンク情報につきましては 、日本語版掲載時点で、英語版にアップデートがあり、リンク先のページが移動/変更されている 場合がありますことをご了承ください。あくまでも参考和訳となりますので、正式な内容につい ては米国サイトのドキュメントを参照ください。